# Tabla de contenido

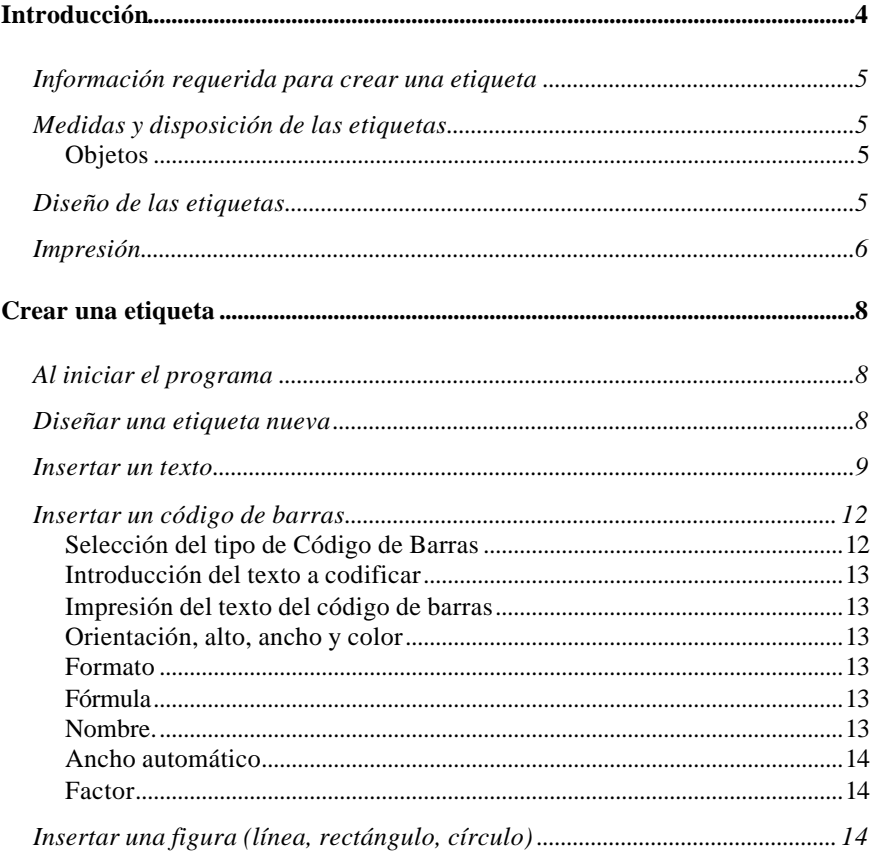

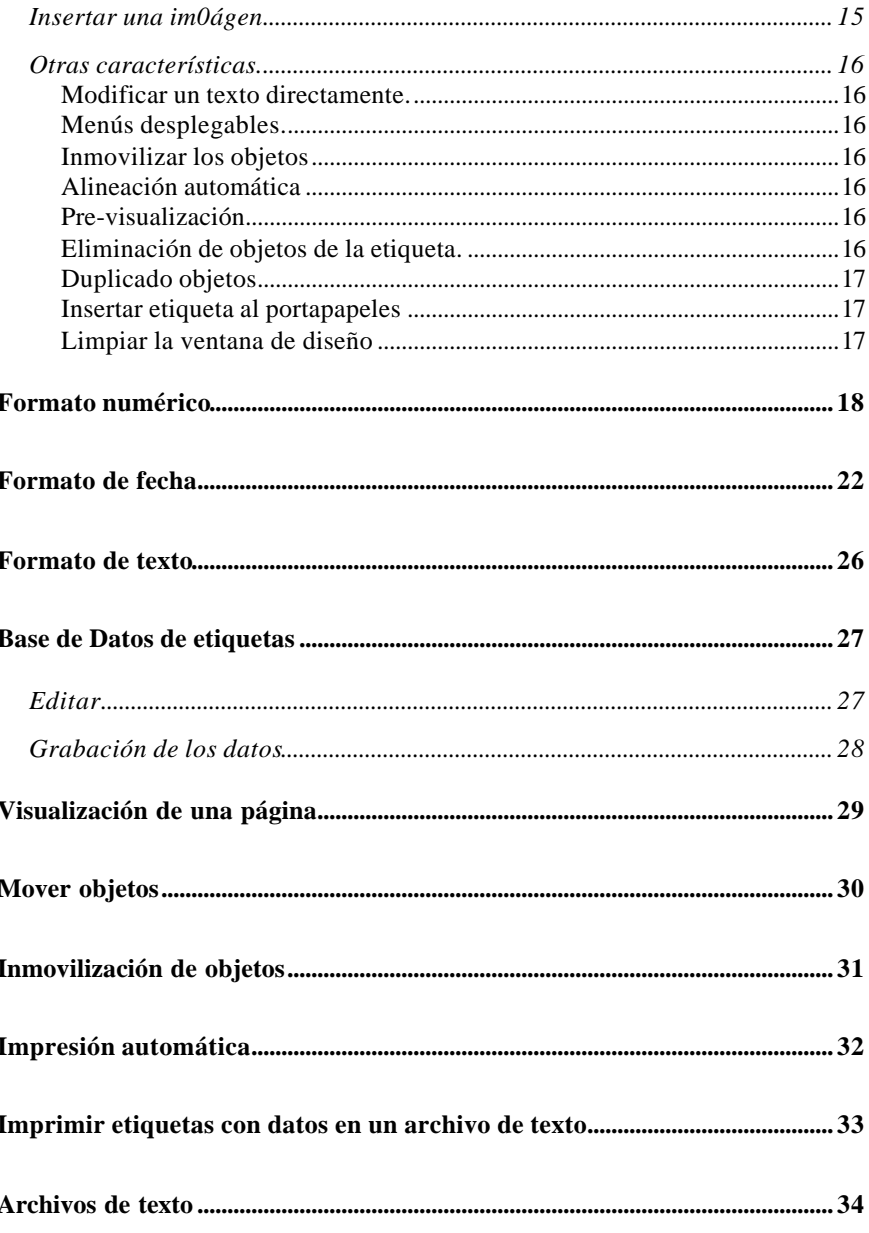

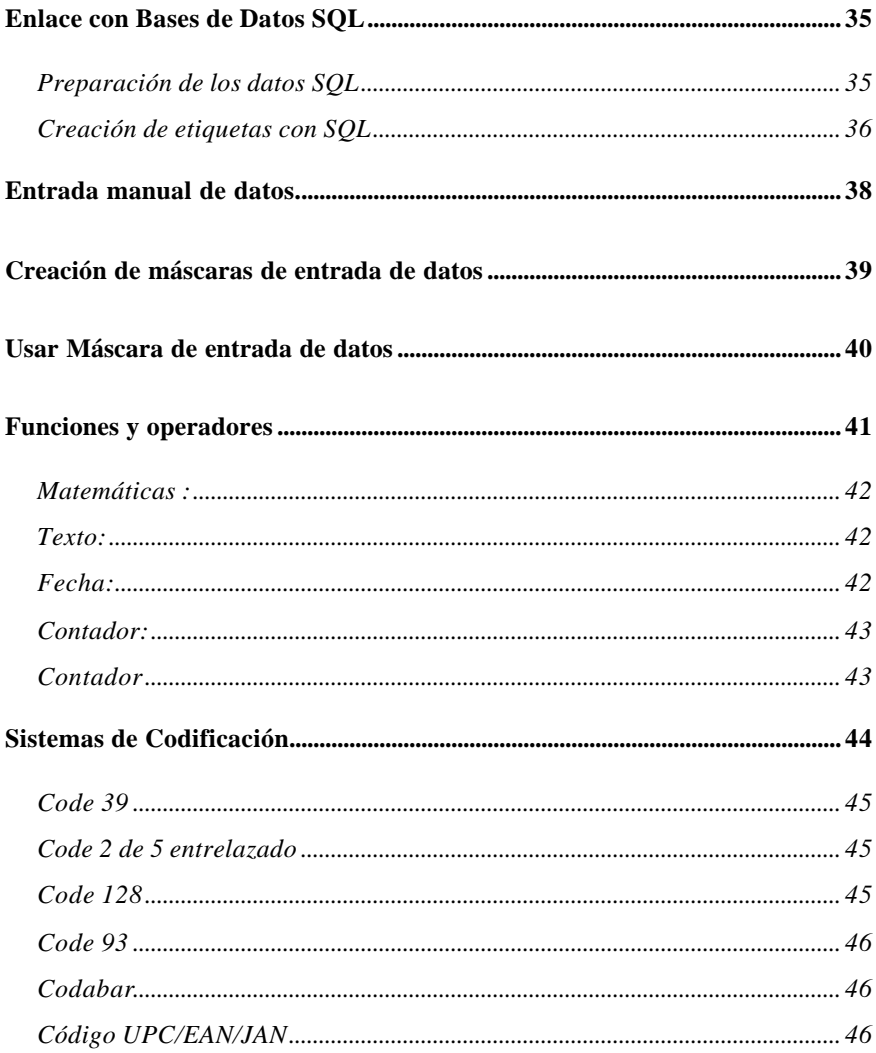

### Introducción

Las posibilidades de diseño del programa SWEtiq-pro permiten crear fácilmente casi cualquier tipo de etiqueta imaginable, desde la más pequeña a la más grande, desde la más simple a la más compleja.

El manejo del editor es muy fácil y además, mientras está creando la etiqueta, la está viendo tal y como se imprimirá.

Con suma facilidad puede insertar objetos, cambiar el tipo de letra, la orientación, el color y cualquiera de los múltiples atributos de cada objeto de los que se pueden incluir en el diseño de una etiqueta.

Una vez creado un *modelo de etiqueta* puede guardarse para su utilización posterior.

Información requerida para crear una etiqueta Un modelo de etiqueta debe contener::

Las *medidas* de la etiqueta y su *disposición* sobre la página.

Los *objetos* de datos o de imagen deben aparecer en la etiqueta.

*Como* deben ser mostrados en la etiqueta.

Medidas y disposición de las etiquetas

Para facilitar su trabajo, el programa contiene una base de datos con las medidas de las etiquetas mas frecuentemente empleadas. Si necesita una etiqueta cuyas medidas que no están contempladas en esta base de datos, puede crearla muy fácilmente y, si lo desea, estas nuevas medidas pasarán a formar parte de la base de datos para que la pueda emplear en el diseño de futuros modelos.

**Objetos** 

Los objetos que pueden incluirse en una etiqueta son:

*Texto*, con cualquier tipo y tamaño de letra soportado por Windows y la impresora. Puede cambiarse la orientación entre 0 y 360 grado.

*Códigos de barras* en todos los sistemas de codificación usuales. Los códigos de barras pueden insertarse en posición horizontal o girado a 90, 180 o 270 grados.

*Imágenes* en los más populares formatos; puede incorporar líneas, cuadrados, rectángulos, circunferencias o elipses.

Puede efectuar cálculos entre campos y asignar el valor resultante a otro campo. Admite la mayoría de funciones de una hoja de cálculo: matemáticas, financieras, de fecha y tiempo, de texto, etc.

Tanto en los objetos de texto como en los códigos de barras, puede definir como se imprimirá el texto o número; número de decimales, suprimir o no los ceros, etc.

Diseño de las etiquetas

Para diseñar una etiqueta utilizando SWEtiq seleccione el tipo de objeto

deseado en la barra de objetos, mueva el ratón a través de la imagen de la etiqueta en pantalla y sitúe el objeto en el emplazamiento deseado.

Con una simple pulsación del botón derecho del ratón puede acceder a los menús desplegables que le permiten con gran facilidad modificar la apariencia del objeto.

Los *datos* que deben ser impresos en las etiquetas pueden proceder de distintas fuentes:

- Directamente del diseño
- Utilizando una máscara de entrada.
- De un archivo de texto preparado por otros programas
- De una hoja de cálculo

• Mediante el módulo de acceso SQL, de cualquier base de datos, local o remota que disponga de driver ODBC.

• De un mensaje DDE lanzado por otra aplicación.

Una vez el diseño está terminado a su gusto puede imprimir el número deseado de etiquetas, que serán impresas exactamente igual a como las puede ver en la pantalla.

Si lo desea puede guardar en un archivo de disco el modelo para su futura utilización.

Durante el diseño, puede ver en la pantalla una página completa de etiquetas.

### Impresión

Las etiquetas pueden imprimirse en cualquier impresora soportada por el sistema operativo. No precisa de impresoras especiales. No se recomienda el empleo de impresoras matriciales.

El programa está especialmente diseñado para obtener elevadas prestaciones utilizando impresoras de tecnología laser.

Puede imprimir en color, siempre que el sistema de impresión lo permita.

SWEtiq contempla diversos sistemas de impresión:

• Directa, mediante el icono o la opción de menú correspondiente. Se imprimen las etiquetas inmediatamente.

• Utilizando la 'cola de impresión'. Esta opción es equivalente a la impresión directa pero los trabajos de impresión se acumulan para ser realizados por la impresora en otro momento.

• Automática. En esta forma de trabajo el programa se encuentra 'en reposo' a la espera de recibir los datos a imprimir en forma de un archivo de texto. Esto permite generar los datos desde otra aplicación y obtener las etiquetas sin necesidad de operar con el programa SWEtiq.

Normalmente la primera etiqueta que se imprimirá será la del extremo superior izquierdo de la página, pero puede cambiar fácilmente esta primera etiqueta impresa seleccionándola con el botón derecho del ratón sobre la imagen de pre visualización de página.

### Crear una etiqueta

### Al iniciar el programa

Cuando inicia el programa por primera vez verá en la pantalla un rectángulo blanco. Este rectángulo representa la etiqueta y sobre él irá insertando los diferentes objetos hasta obtener el diseño deseado.

Si ya ha trabajado alguna vez con el programa, al iniciarlo verá el diseño de la última etiqueta que haya guardado.

Para empezar una nueva etiqueta es necesario que el rectángulo aparezca en blanco. Para ello utilice le opcion de menú Archivo -- Nueva o el icono  $\square$ 

Puede introducir o modificar las medidas de las etiquetas , así como su número y disposición en cada página de etiquetas.

Diseñar una etiqueta nueva

Para iniciar una nueva etiqueta deben seguirse los siguientes pasos:

a) Preparar el área de edición

Para empezar una nueva etiqueta es necesario que el área de edición aparezca en blanco. Para ello utilice le opcion de menú Archivo -- Nueva o el icono  $\Box$ 

b) Seleccionar el formato de las etiquetas que va ha utilizar.

Debe seleccionar las medidas físicas de la página de etiquetas así como las medidas de las propias etiquetas y su situación sobre la página, indicando la separación entre etiquetas, la distancia de las etiquetas al borde, etc.

SWEtiq mantiene una base de datos de formatos de etiqueta que

originariamente contiene los formatos mas frecuentes y a la que pueden añadirse tantos formatos distintos como sea necesario.

Para seleccionar un formato de etiqueta (o para modificarlo) acceda al módulo de mantenimiento de la base de datos de formatos de

etiquetas mediante el icono **de la province de la province el formato** que responde a las medidas de página y etiquetas que va a utilizar. Si no existe el formato adecuado puede crearlo y, si lo desea, guardarlo para utilizarlo en otros modelos de etiqueta que diseñe posteriormente.

c) Insertar objetos

Insertar un texto

Seleccione el icono del objeto texto  $\vert \mathbf{A} \vert$ 

Se abrirá un cuadro de diálogo para introducir las propiedades del objeto de texto que quiere insertar en la etiqueta. En el área de diseño podrá ver el texto \*vacío\* que indica la presencia de un objeto sin texto.

Introduzca los datos que figuran en el cuadro de diálogo:

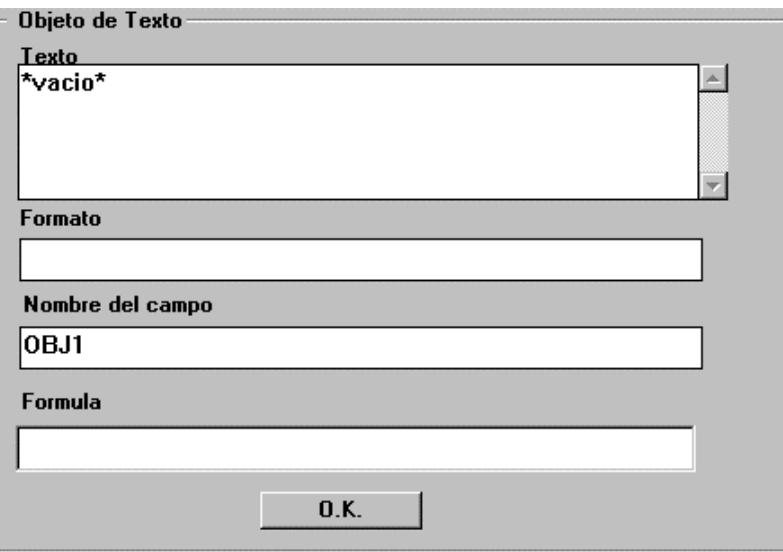

Los campos o atributos de un objeto de texto son:

• Texto

Es el texto que se imprimirá en la etiqueta.

Puede variar el tipo de letra (Font) y el tamaño mediante las listas desplegables de la barra de herramientas

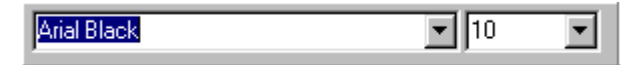

#### *Tamaño:*

Los textos pueden tener hasta 256 caracteres y pueden tener más de una línea. Para entrar una nueva línea, pulse la tecla [Intro] mientras de mantiene pulsada la tecla [Ctrl].

Debido a la diferente resolución de la pantalla y la impresora es posible que el tamaño de los texto que se visualiza en la pantalla difiera ligeramente del resultado impreso. Si el tamaño de un texto es crítico, debe hacerse una prueba de impresión antes de proceder a la tirada definitiva de las etiquetas.

Para cambiar la orientación (inclinación) : Para cambiar a negrita, itálica o subrayado : **B**  $\mathbb{Z}$  **E** Para cambiar el color :

• Formato

Mediante una cadena de caracteres puede modificarse el formato con el que se imprimirá el texto del objeto.

Consulte en el capítulo de Formatos los caracteres a emplear para conseguir los resultados deseados en formatos de texto, numéricos y de fecha.

• Nombre del campo

El Nombre sirve para identificar un objeto, por ejemplo para asignarle un valor o emplearlo en cálculos entre campos. Es imprescindible asignar correctamente el nombre cuando se vaya a utilizar la impresión con datos variables (archivo de texto o consulta SQL).

Si va a imprimir las etiquetas tal como aparecen en pantalla, sin acceder a archivos externos y sin que ningún otro campo haga referencia a este en ninguna función no es necesario que utilice este campo y puede dejar el nombre que asigna por defecto el programa.

*No puede haber mas de un campo con el mismo nombre.*

• Fórmula

Los objetos de SWEtiq tienen una propiedad llamada *fórmula* que permite realizar cálculos entre campos y entre campos y literales.

Por ejemplo, el campo Texto del objeto PVP puede programarse para que imprima el resultado de multiplicar el valor del PVENT por 1.16

Para conseguir esto, a la propiedad Fórmula de PVP debe asignarsele

el siguiente texto:

PVENT\*1.16

También pueden concatenarse textos :

PVENT\*1.16 & " I.V.A. Incluido"

Pueden programarse muchas funciones de cálculo, tanto numéricas como de texto, de fechas, contadores, etc.

Insertar un código de barras

Seleccione el icono de código de barras

Se abrirá un cuadro de diálogo para introducir las propiedades del código de barras que quiere insertar en la etiqueta.

Introduzca los datos que figuran en el cuadro de diálogo:

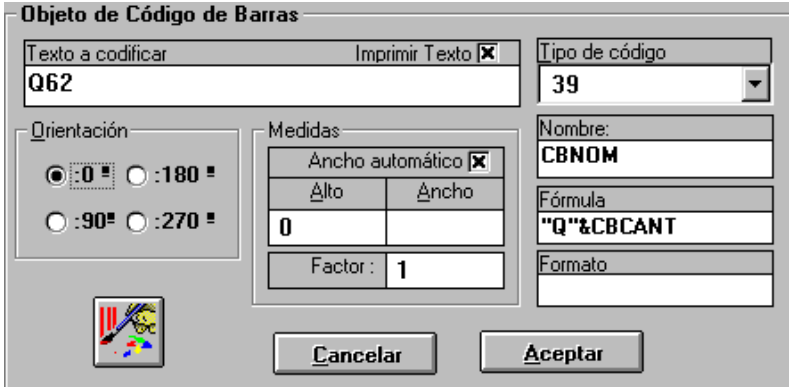

Selección del tipo de Código de Barras

El tipo de código de barras a generar se elige abriendo la lista que figura en la parte superior derecha de la ventana. Esta lista está rotulada 'Tipo de código' y se abre haciendo 'clic' con el ratón sobre la flecha o bien pulsando simultáneamente las teclas [Alt] + [T] y después la tecla [F4].

Seleccione mediante el ratón o las teclas de cursor el código deseado.

Introducción del texto a codificar

El texto a codificar se introduce en el campo rotulado Código.

Si se introducen símbolos no permitidos o la longitud no es correcta no se visualizará el código de barras.

Impresión del texto del código de barras

Haga click sobre el campo 'Imprimir texto' para cambiar la opción.

Si la opción está activada, en la parte inferior del código de barras se imprimirá el texto. En caso contrario, se imprimirá unicamente el código de barras.

Orientación, alto, ancho y color

Puede seleccionar la orientación del código de barras, en incrementos de 90º

También puede introducir las medidas (en mm) del código de barras.

Si desea imprimir el código de barras en color, tenga en cuenta que no todos los colores son legibles por los lectores de códigos de barras.

Formato

Mediante una cadena de caracteres puede modificarse el formato con el que se imprimirá la parte humano-legible del código de barras.

Fórmula

El dato a codificar puede ser cambiado asignando una fórmula a la propiedad Fórmula.

Nombre.

El Nombre sirve para identificar un objeto, por ejemplo para asignarle un valor. Es imprescindible asignar correctamente el nombre cuando se vaya a utilizar la impresión con datos variables (archivo de texto o consulta SQL).

Si va a imprimir las etiquetas tal como aparecen en pantalla, sin acceder a archivos externos y sin que ningún otro campo haga referencia a este en ninguna función, no es necesario que utilice este campo.

*No puede haber mas de un campo con el mismo nombre.*

Ancho automático

Si está seleccionada esta opción, el código de barras se calculará e imprimira con las medidas estándard o mas usuales.

Si necesita alterar estas medidas puede utilizar el factor o bien deshabilitar esta opción e introducir las medidas manualmente.

Utilice el factor si necesita ampliar (o reducir) el tamaño del código de barras a efectos de legibilidad

Utilice el ancho manual si necesita que el código de barras tenga siempre la misma anchura.

Factor

Si está seleccionada la opción de ancho automático, el ancho real del código de barras será el ancho calculado, multiplicado por el factor.

Insertar una figura (línea, rectángulo, círculo)

Si desea insertar un rectángulo, una elipse (o circunferencia), o una línea,

haga clic con el ratón sobre el icono

Para modificar una figura, haga clic con el ratón sobre ella para seleccionarla. Se visualizarán unos pequeños cuadrados que le permitirán modificar las dimensiones de la figura.

Si pulsa el botón derecho del ratón, se visualizará el menú de edición

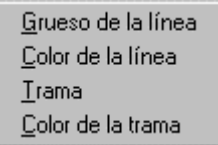

que permite modificar el grueso de línea, su color, la trama de relleno y el color de la trama.

Insertar una im0ágen

El programa le permite insertar imágenes obtenidas mediante programas de dibujo o scaners y grabadas en disco con formato \*.BMP, \*.ICO, \*.DIB, \*.WMF, \*.GIF y \*.JPG

Los dibujos, especialmente si son en color, ocupan gran cantidad de memoria por lo que los tiempos de visualización y de impresión pueden aumentarse considerablemente. Para optimizar la velocidad de impresión de las etiquetas utilice los gráficos con la resolución y número de colores estrictamente necesarios, en consonancia con el sistema de impresión.

Cuando se guarda un diseño de etiqueta se guarda la dirección y el nombre de la imagen (el camino), no la imagen. Si imprime las etiquetas en otro ordenador, deberá copiar la imagen en la misma dirección que está en el ordenador de diseño.

- d) Modificar las características de los objetos
- e) Guardar el modelo de etiqueta

Puede guardar el diseño de etiqueta en un archivo de disco para utilizarlo posteriormente. Utilice la opción de menú Archivo - Guardar etiqueta o

el icono .

Al guardar el modelo de etiqueta se guarda también toda la información sobre el formato, base de datos, archivos de datos, etc. y la dirección y el nombre de la imagen (el path), no la imagen. Si imprime las etiquetas en otro ordenador, deberá copiar la imágen en la misma dirección que está en el ordenador de diseño.

 Los diseños de etiqueta se guardan en un formato especial y con la extensión .SWE

No es necesario que entre Vd. la extensión; el programa la asigna automáticamente.

#### Otras características.

Modificar un texto directamente.

Seleccione el objeto de texto y haga doble clic con el botón izquierdo del ratón.

Menús desplegables.

Para facilitar la selección de ciertas opciones de edición, pulsando el botón derecho del ratón se abre un menú desplegable con diversas opciones de edición.

Inmovilizar los objetos

Si lo desea puede inmovilizar el objeto para evitar desplazarlo involuntariamente de su localización correcta.

Alineación automática

Use los iconos de alineación  $\mathbb{E}$   $\overline{\mathbb{H}}$  para alinear los objetos verticalmente u horizontalmente.

Los objetos que se desee alinear deben seleccionarse previamente con el ratón, pulsando el botón izquierdo manteniendo pulsada simultaneamente la tecla [Ctrl].

Horizontalmente puede alinearse por arriba o por abajo del Objeto.

La forma normal de alineación es por abajo, pero manteniendo pulsada la

tecla [Control] mientras se pulsa el icono **111** los objetos se alinearán por arriba.

El primer objeto seleccionado después de pulsar la tecla [Ctrl] marca la línea de alineación.

Pre-visualización

Puede ver como quedará una página de las etiquetas que acaba de diseñar mediante el icono de previsualización  $\Box$ .

Eliminación de objetos de la etiqueta.

Si tiene que eliminar una objeto, selecciónelo y pulse la tecla <Supr> o el

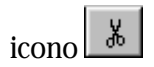

Duplicado objetos

Puede duplicar un objeto mediante el icono

Insertar etiqueta al portapapeles

Utilice el icono

Limpiar la ventana de diseño Con la Barra de menús: Archivo ---> Nueva

Con pulsaciones de teclado <Alt>A N

Con el icono  $\Box$  de la Barra de Herramientas

### Formato numérico

La tabla siguiente identifica los caracteres que se pueden utilizar para formatos numéricos:

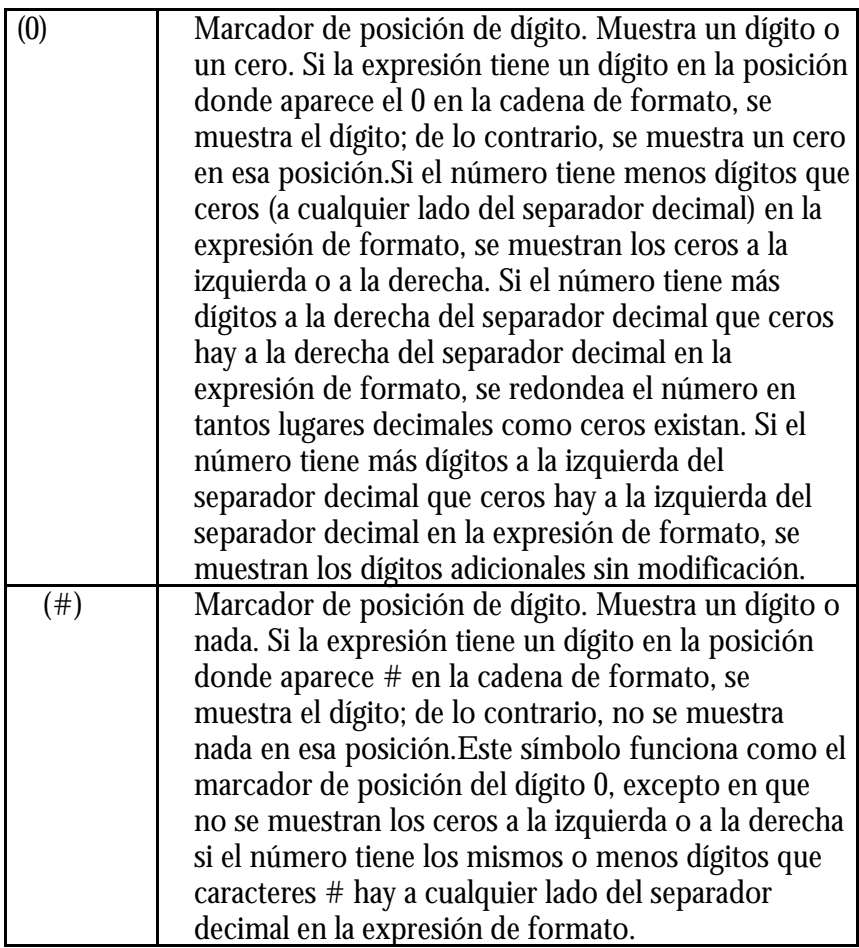

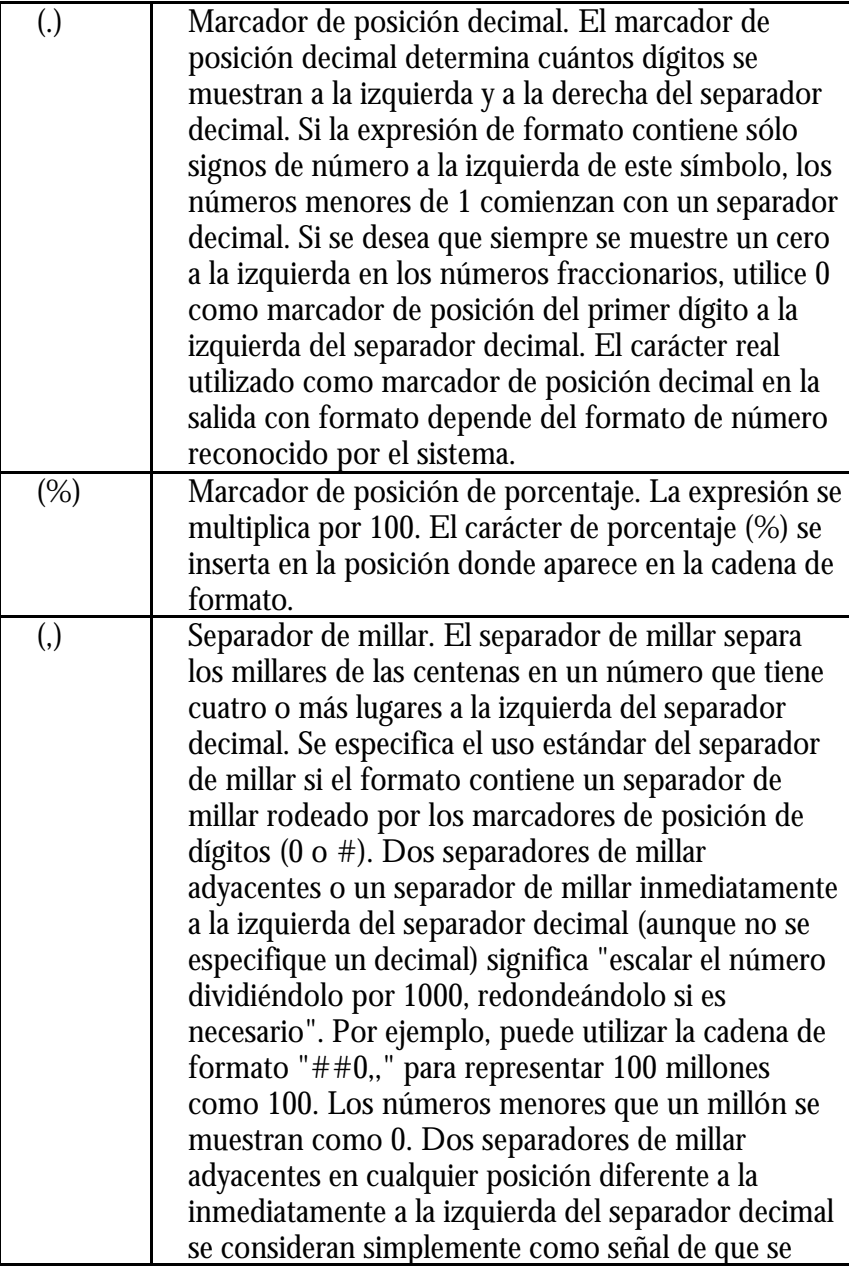

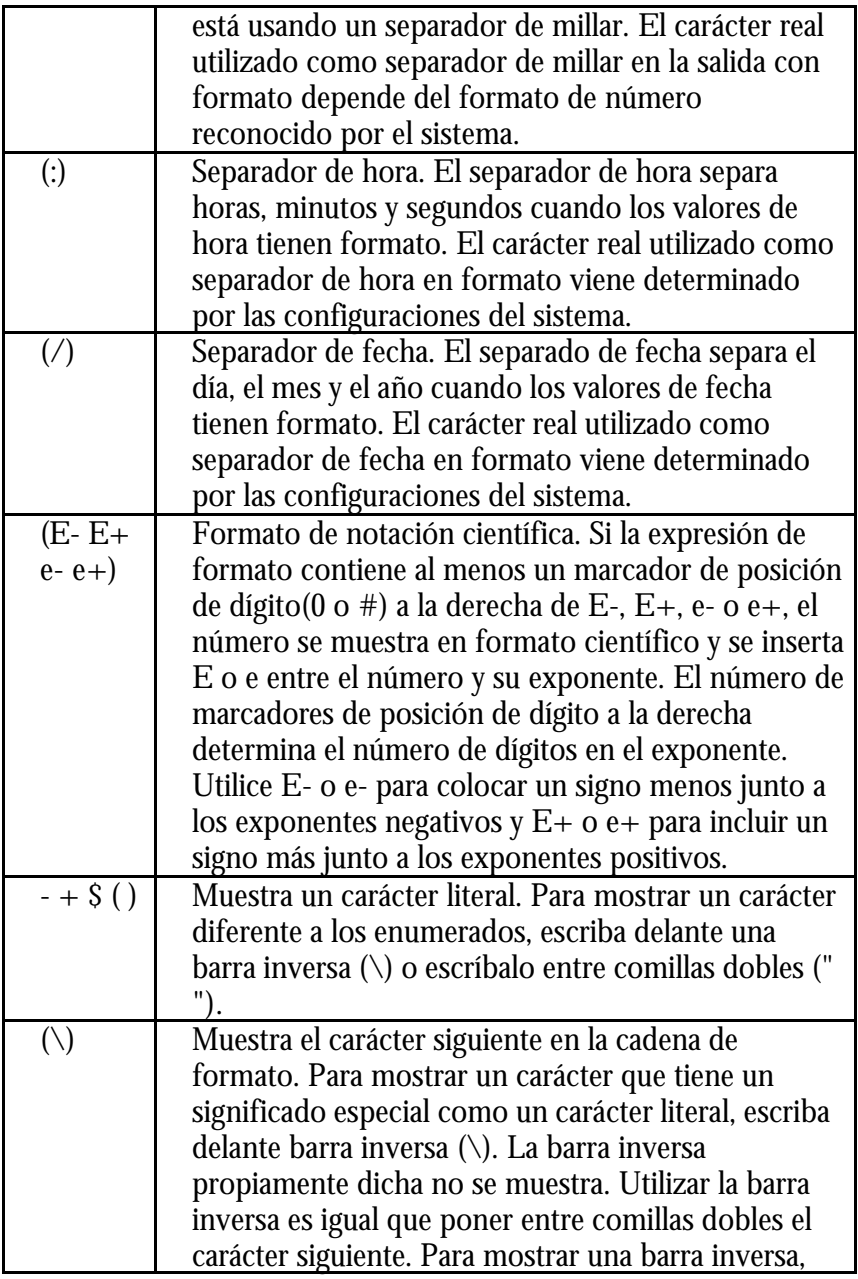

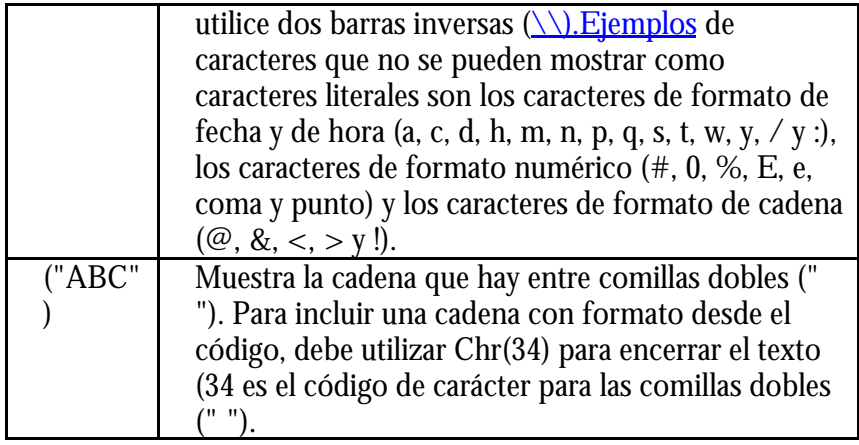

### Formato de fecha

La tabla siguiente identifica los caracteres que puede utilizar en formatos de fecha/hora:

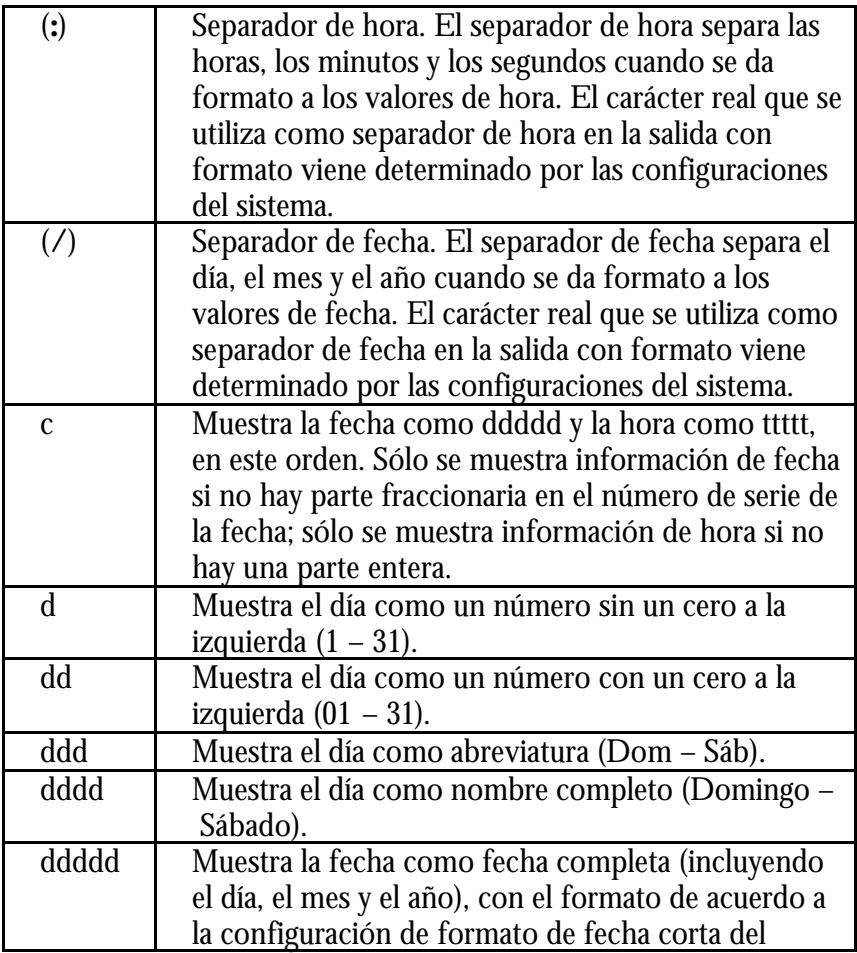

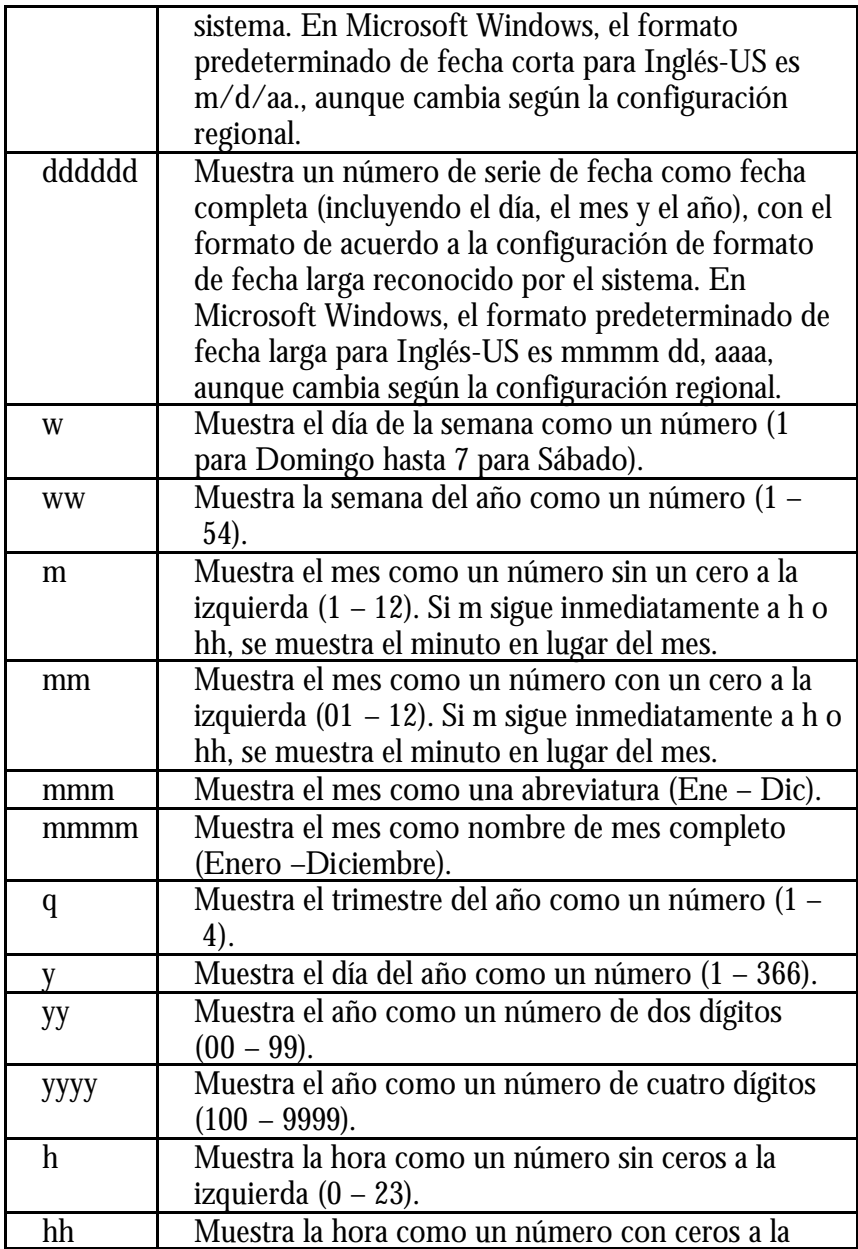

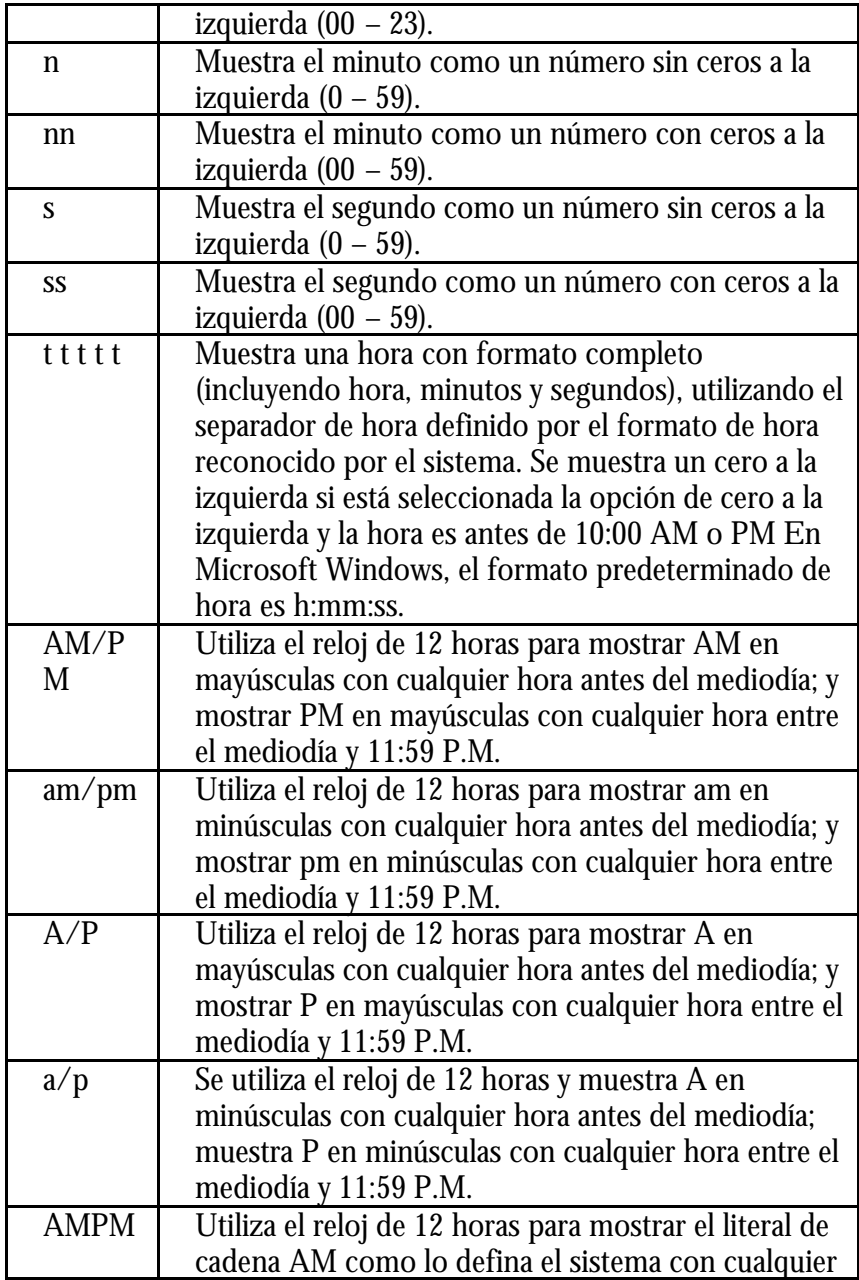

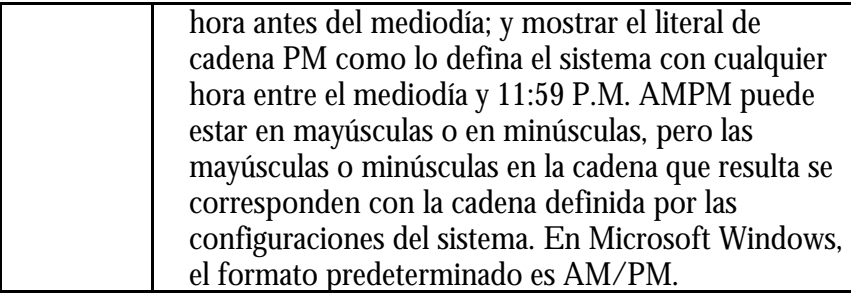

### Formato de texto

Puede utilizar cualquiera de los siguientes caracteres para crear una expresión de formato para textos:

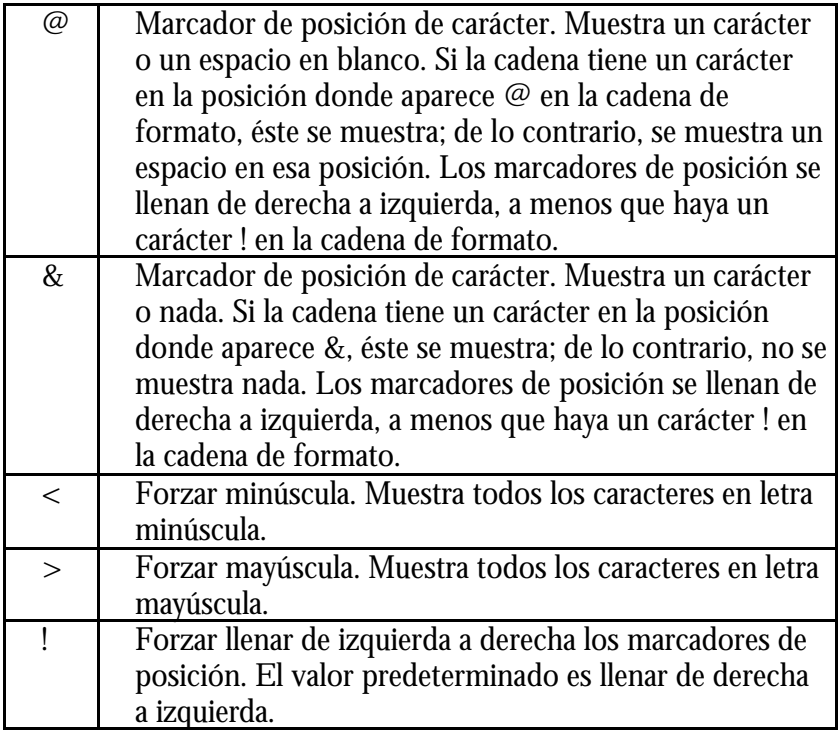

## Base de Datos de etiquetas

El programa mantiene una base de datos con las medidas físicas de las etiquetas y de la disposición de estas sobre las hojas de soporte. Inicialmente la base de datos contiene los datos de las etiquetas más usuales. Vd. puede ampliar esta base de datos a su comodidad.

Mediante el icono **puede** puede acceder al módulo de mantenimiento de esta base de datos y seleccionar el formato que desee, modificarlo o crear uno nuevo.

Para seleccionar un formato, localícelo en la lista y pulse el botón [Aceptar]

Editar

Si quiere modificar alguna dimensión tenga en cuenta que todas están en milímetros.

Los campos de 'Etiquetas por página' le permitirán imprimir páginas incompletas. Por ejemplo, si en estos campos coloca 1 en Ancho y 1 en Alto, el programa imprimirá una sola etiqueta por página.

Si desea que la modificación sea permanente, pulse el botón [Editar]

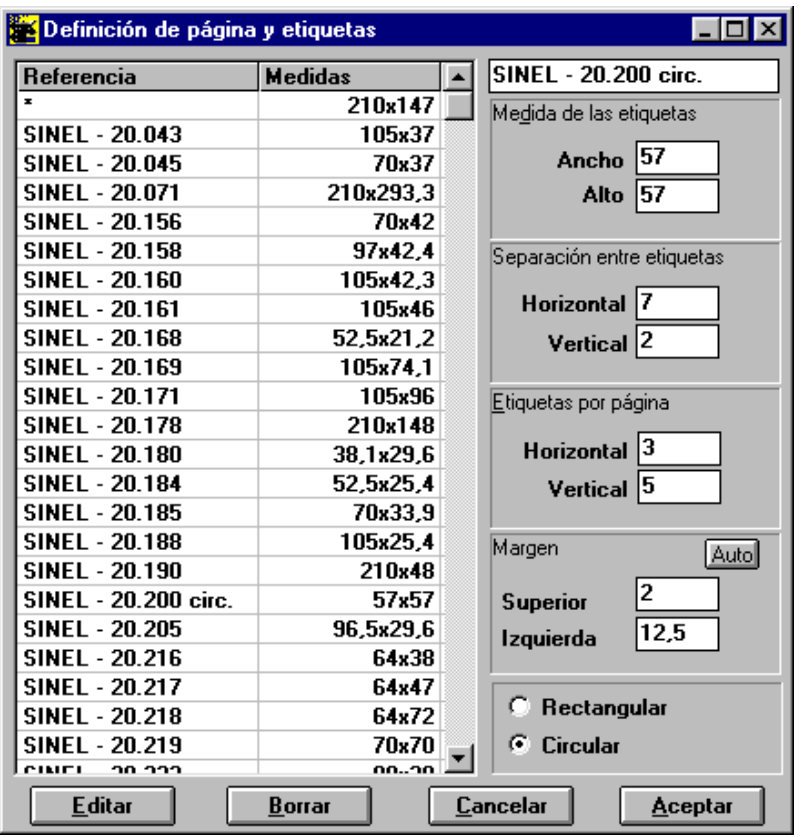

Grabación de los datos

Si desea grabar los datos como un nuevo formato de etiqueta, cambie el nombre y pulse el botón [Editar]

# Visualización de una página

Para ver/ocultar en la pantalla el resultado de la impresión de una página de etiquetas, haga clic con el ratón sobre el icono

Esta opción es útil para verificar que todos los datos de la etiqueta serán impresos, ya que algunas impresoras (por ejemplo la tipo láser) no pueden imprimir sobre toda la superficie del papel.

En el caso de que, por el tipo de impresora, puedan quedar bordes sin imprimir, estos aparecen en la pantalla coloreados de amarillo.

Es importante que ningún objeto de la etiqueta quede sobre estos bordes pues, en algunas impresoras puede provocar efectos secundarios tanto en la impresión del campo en cuestión como en el resto de la etiqueta.

En la ventana de previsualización puede seleccionar la posición de la primera etiqueta a imprimir pulsando el botón derecho del ratón sobre posición donde se desee que se imprima la primera etiqueta *en la primera página.*

### Mover objetos

Para mover un objeto, haga clic con el ratón sobre el y arrástrelo hasta la nueva localización.

Puede suceder que un objeto quede debajo de otro y al intentar moverlo o editarlo, el objeto que seleccionado sea el que queda 'encima' en lugar del deseado. Mediante el icono **tal** se desplaza el objeto seleccionado al 'fondo', pudiéndose seguidamente seleccionar el objeto deseado.

*· No sitúe ningún objeto fuera del área imprimible por la impresora*

Si desea que un objeto no pueda moverse, para evitar que cambie de situación inadvertidamente, inmovilícelo mediante el icono **o del** o mediante la pulsación de las teclas [Control] [A]

## Inmovilización de objetos

Es posible que desee evitar que un objeto sea movido, involuntariamente, de su ubicación correcta.

Para inmovilizar/liberar un objeto, selecciónelo y pulse el icono தி

El mismo efecto puede conseguir con la combinación de teclas  $<$ Control $>$  $<$ A $>$ 

## Impresión automática

Para activar la impresión automática debe ponerse en marcha el programa y seleccionar la opción 'Imprimir automáticamente' del menú 'Imprimir'. Esta acción pone en marcha un sistema de impresión con las siguientes características:

• El programa espera un archivo de datos, cuyo nombre debe ser necesariamente SWAUTO.AUT y grabarse en el mismo directorio donde se encuentra SWETIQ.EXE.

• En cuanto el programa detecta que existe el archivo de datos, lo lee y prepara las etiquetas. A continuación el archivo de datos es borrado.

• Si el número de etiquetas no alcanza para llenar una página, las etiquetas no se imprimen y el programa espera nuevos datos.

- La impresión física de la etiqueta tiene lugar:
- Al completarse una página
- Al transcurrir un tiempo de espera de 60 segundos.
- Al pulsar el botón 'Forzar la impresión'

El formato del archivo de datos SWAUTO.AUT es el formato estándar de archivo de texto.

# Imprimir etiquetas con datos en un archivo de texto

Para imprimir etiquetas cuyos datos están en un archivo de texto

· Diseñe la etiqueta o lea un diseño guardado en el disco

- · Seleccione en la barra de Menús, el menú Datos y Abrir archivo de texto
- · Seleccione el fichero que contiene los datos de los campos
- · Seleccione en la barra de Menús, el menú Datos e Imprimir etiquetas desde archivo

Una vez seleccionado un archivo también puede imprimir las etiquetas desde Imprimir.

Antes de leer el archivo de texto que contiene los datos a imprimir, debe haberse configurado convenientemente la etiqueta, creando los todos los objetos necesarios y del tipo adecuado, Todos los objetos cuyo contenido deba leerse del archivo de texto deben tener asignado un Nombre

### Archivos de texto

Para imprimir etiquetas con datos variables puede utilizarse un archivo de texto con los datos a imprimir.

La organización del archivo de texto es la siguiente:

 - La primera línea contiene el nombre de los objetos donde deben situarse los datos.

A continuación :

- Una línea por cada etiqueta

 - Los campos de cada etiqueta están separados por el carácter ; (punto i coma)

 - Si algún campo contiene el carácter ; todo el campo debe encerrarse entre comillas "

El carácter separador (;) puede cambiarse modificando o incluyendo la entrada CHSEP dentro de la sección [SWBARRAS] del archivo SWETIQ.INI, que se encuentra en el directorio Windows. El carácter debe especificarse mediante su código ASCII.

## Enlace con Bases de Datos SQL

SWEtiq puede imprimir etiquetas utilizando datos obtenidos de bases de datos de otras aplicaciones.

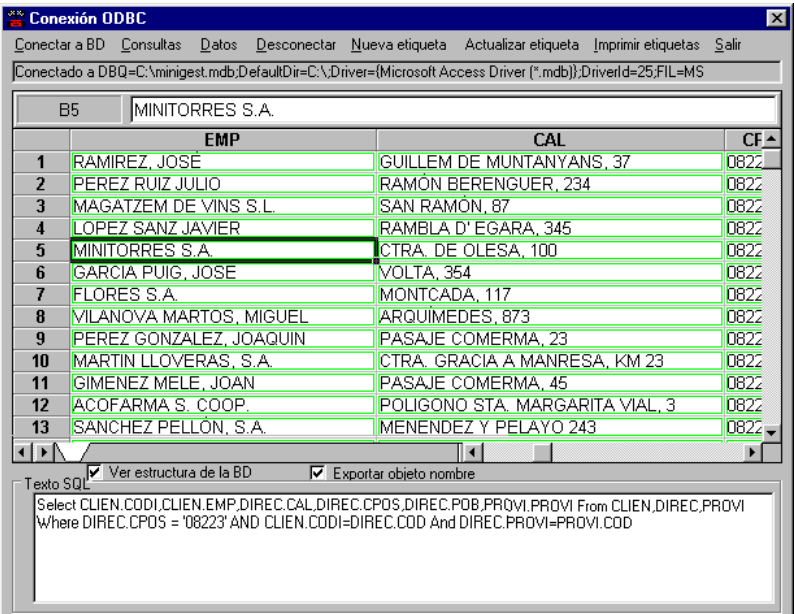

Preparación de los datos SQL

La preparación de los datos para ser impresos en forma de etiqueta,

precisa de los siguientes pasos:

• Conexión a la base de datos mediante ODBC. El enlace debe haberse definido previamente utilizando la utilidad ODBC incluida en Windows (Panel de control - ODBC)

• Escritura de la consulta en lenguaje SQL. Las consulta pueden guardarse para su posterior recuperación y utilización.

• Ejecución de la consulta. Mediante esta operación se realiza el acceso a la base de datos y se transfieren los datos a un archivo en formato ASCII residente en el ordenador desde donde se realiza la consulta,

• Una vez efectuada la consulta pueden imprimirse las etiquetas o guardar los datos para su impresión posterior. Debe tenerse en cuenta que la lectura de los datos se realiza durante la *Ejecución de la consulta* y no durante la impresión.

### Creación de etiquetas con SQL

Usando el módulo SQL puede incluir objetos de texto en el modelo de etiqueta.

Puede partir de un modelo ya existente o de una etiqueta nueva.

Para acceder a una base de datos debe haber definido previamente el enlace ODBC. Si lo necesita, consulte la ayuda del instalador de enlaces ODBC (en Windows: *Panel de Control - ODBC*)

- Seleccione SQL (utilice la barra de menús o el icono
- En la barra de menús seleccione Conectar a BD
- Seleccione el enlace ODBC previamente definido.

• En *Consulta*, escriba la sentencia SQL que utilizará para recuperar los datos a insertar en las etiquetas. Puede utilizar las listas de tablas y campos. La lista de campos se actualiza seleccionando una tabla de la lista de tablas.

• Puede recuperar un texto SQL previamente guardado, mediante *Consultas - Leer texto SQL*

• Acceder a la base de datos mediante *Consultas - Ejecutar.*

• Para crear los objetos de texto en la etiqueta, haga doble clic sobre el nombre del campo que figura en la primera fil**a de** cada columna de la parrilla de datos.

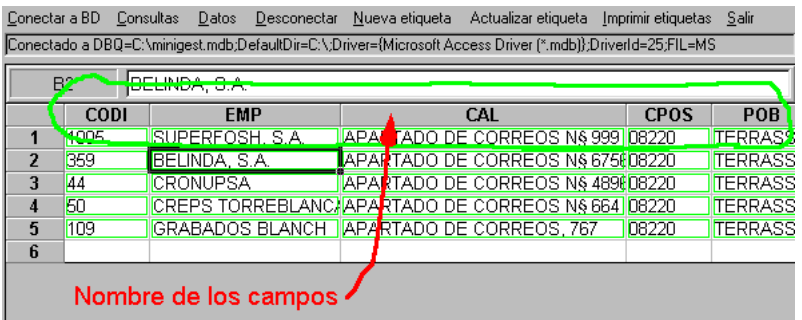

Si tiene seleccionada la opción *Exportar Objeto Nombre*, además del objeto de texto que recibirá los datos de la BD, se creará un objeto con el nombre como texto. Por ejemplo, se crearía un campo de nombre CLIEN que se enlazaria con la BD y un campo de nombre CMP\_CLIEN y texto CLIEN: que *no* se enlazaría con la base datos.

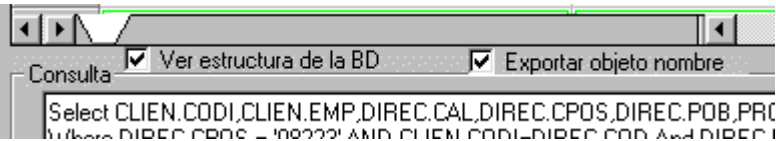

Cuando haya incluido todos los campos, guarde el modelo de etiqueta. Cuando lo recupere para efectuar modificaciones o impresiones, se recuperará automáticamente el enlace con la base de datos y la sentencia SQL.

## Entrada manual de datos.

Si desea imprimir etiquetas distintas (con contenidos distintos) en una misma hoja puede crear un archivo de texto con los datos, tal como se indica en *Archivos de texto*, o usar la opción de entrada de datos manual, a la que se accede desde la opción Datos / Acceso a Bases de Datos, de la barra menús. Esta opción abre la ventana que da acceso a bases de datos mediante SQL, pero también permite la introducción manual de datos.

Una vez abierta la ventana de conexión a bases de datos, seleccione Datos / Crear lista de datos.

Los datos del modelo de etiqueta que tenga seleccionado se mostrarán en pantalla y podrá añadir los datos que desee, teniendo en cuenta que cada línea es una etiqueta y que cada columna es un campo.

Cuando haya introducido todos los datos puede imprimir las etiquetas y si lo desea, puede guardar los datos para usarlos posteriormente, mediante Datos / Guardar datos

# Creación de máscaras de entrada de datos

Si necesita modificar manualmente el texto de los objetos incluidos en una etiqueta en el momento de la impresión, por ejemplo, modificar un precio o entrar todos los datos variables de una etiqueta de precio de un producto, puede utilizar una máscara de entrada.

El uso de máscaras es más cómodo que modificar directamente el objeto en la ventana de edición de la etiqueta y evita posibles modificaciones.

Para acceder a la creación o modificación de una máscara, seleccione *Datos - Crear/Editar Mascara* en la barra de menús.

Puede crear más de una máscara por etiqueta.

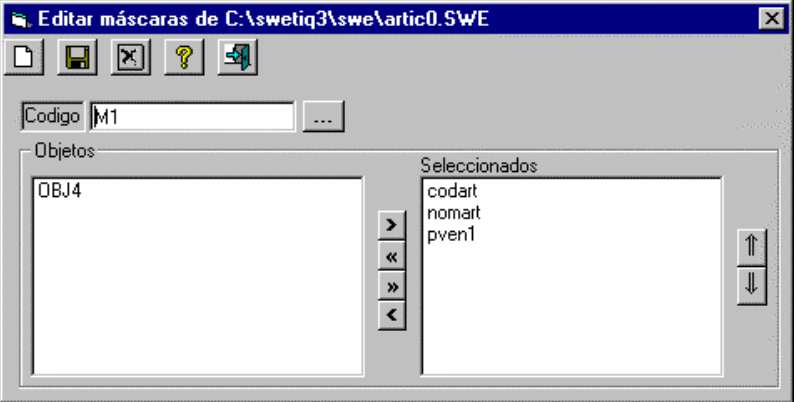

En esta lista aparecen los objetos que pueden incluirse en una máscara: textos, códigos de barras e imágenes.

Con doble clic sobre el nombre del objeto o seleccionándolo y haciendo clic sobre el botón  $\geq$  el objeto queda seleccionado, desaparece de la lista y aparece en la lista de objetos seleccionados.

En esta lista aparecen los objetos seleccionados para entrar datos mediante la máscara.

Mediante los botones  $\begin{array}{c} \hline \mathbb{T} \\ \hline \end{array}$  puede modificar el orden de los objetos seleccionados.

## Usar Máscara de entrada de datos

Si existe una o más máscaras para entrada de datos en la etiqueta seleccionada, al iniciar el programa o al cargar el modelo de etiqueta, se activará la primera máscara de la lista.

También puede accederse a las máscaras seleccionando *Datos - Usar Mascara* en la barra de menús.

Mediante el botón puede seleccionar una máscara predefinida, en caso de que exista más de una para el modelo de etiqueta actual.

## Funciones y operadores

### **Operadores :**

Puede sumar, restar, multiplicar y dividir valores numéricos mediante los signos  $+,-$ ,  $*/$ Por ejemplo 12\*3 ara por resultado 36 Para concatenar textos use el signo & Ejemplo: PVENTA \* 1.16 & " I.V.A. incluido"

### **Funciones:**

Las funciones implementadas en SWEtiq son las típicas de una hoja de cálculo Excel, lo que permite una gran potencia de cálculo. Muchas de las funciones están compuestas por el nombre de la función y los argumentos.

El nombre identifica la función y advierte a SWEtiq del tipo de cálculo u operación que debe realizarse.

Los argumentos proporcionan los datos necesarios para que se evalúe la función. Los argumentos se colocan inmediatamente después del nombre y están cerrados entre paréntesis. Si una función requiere varios argumentos, deben separarse por el signo 'coma' (,)

#### Matemáticas :

Valor absoluto: ABS(número) funciones de redondeo: CEILING(Número,Precisión) FLOOR(Número,Precisión) FIXED(Número, decimals,separador de miles) INT(número) ROUND(número,precisión) ROUNDDOWN(número,número de dígitos) ROUNDUP(número, número de dígitos) TRUNC(número,precisión)

#### Texto:

Elimina los carácteres no imprimibles: CLEAN(Texto) n caracteres de la izquierda: LEFT(texto,núm. de caracteres) n caracteres de la derecha: RIGHT(texto,núm. de caracteres) Porción de texto: MID(texto,inicio,núm. de caracteres) Número de caracteres: LEN(texto) Minúsculas: LOWER(Texto) Mayúsculas: UPPER(Texto) Reemplaza parte de texto: REPLACE(text\_orig,inicio,núm\_caracteres,texto\_a\_incluir) Elimina espacios a la derecha e izquierda: TRIM(texto)

### Fecha:

Valor numérico de la fecha: DATE(año,mes,día) Valor numérico de la fecha: DATEVALUE("mm/dd/aa") Día de la semana de valor numérico: DAY(número) Mes : MONTH(número) Año : YEAR(número) Fecha y hora actual: NOW() Valor numérico de hoy: TODAY()

Contador: CONT(inicio,incremento,reinicio)

Contador

Función CONT(inicio;incremento;reinicio)

Esta función sirve para incrementar un objeto numérico (ya sea un objeto texto o de código de barras)

Tiene tres parámetros:

• Inicio: Es el valor que toma el objeto cuando se crea. También es el valor que tomará cuando se haya alcanzado el valor de reinicio.

• Incremento : Es el valor a incrementar en cada etiqueta impresa.

• Reinicio: Cuando el valor impreso alcance o sobrepase el valor de reinicio, tomara el valor inicial. Si se da el valor cero (0) al reinicio, se anula esta característica y e contador seguirá incrementando hasta que sea modificado manualmente el valor del objeto en la etiqueta.

### **Importante:**

• Si una etiqueta tiene algún objeto programado como contador, cada vez que se ordene una impresión, se guardará el modelo de etiqueta automáticamente ya que el valor final de una impresión debe marcar el inicio del valor inicial de la próxima impersión.

• La función CONT no puede emplearse en combinación con otras funciones.

## Sistemas de **Codificación**

### Códigos numéricos:

 2 de 5 2 de 5 entrelazado Codabar UPC-A, UPC-A+2, UPC-A+5 UPC-E, UPC-E+2, UPC-E+5 EAN 13, EAN 13+2, EAN 13+5 EAN 8, EAN 8+2, EAN 8+5 EAN 128C Code 128C

Códigos alfanuméricos: 39 93 EAN 128A EAN 128B POSTNET Code 128A Code 128B

Code 39

Código 39 Código 3 de 9

Es un código alfanumérico, de longitud variable, que admite números (0-9), letras mayúsculas (A-Z), los símbolos %+-\$.- y el caracter espacio.

Es un código muy utilizado actualmente, habiendo sido adoptado como estándard por numerosas organizaciones. Prácticamente todas las organizaciones de transporte y distribución lo han adoptado como estándard.

#### Code 2 de 5 entrelazado

El código 2 de 5 entrelazado es un código numérico muy utilizado cuando solamente deben codificarse números. Permite una gran densidad del código de barras, incluso en impresoras matriciales, conservando una elevada legibilidad.

La longitud es variable pero el número de caracteres debe ser par.

Code 128

El código 128 permite codificar caracteres alfanuméricos y numéricos sin renunciar a conseguir una elevada densidad de codificación.

Utilizando el set adecuado del código 128 pueden conseguirse las mayores densidades de codificación sin mezclar sistemas distintos.

Con el fin de optimizar la densidad existen tres tipos de código 128, que se diferencian en el set de caracteres que pueden codificar.

Code 128 A Todos los caracteres ASCII hasta el 126, excepto letras minúsculas.

Code 128 B Todos los caracteres ASCII hasta el 126, excepto caracteres de control.

Code 128 C Código numérico de doble densidad. Admite solo números y el número de caracteres debe ser par.

#### Code 93

Código alfanumérico, de longitud variable que permite la codificación de todos los caracteres ASCII hasta el 128. El código 128 es más versatil y eficiente que el 93, especialmente para representar números.

#### Codabar

Creado inicialmente para el comercio al detall, su implantación no ha sido muy fuerte. Sistema poco utilizado actualmente. Permite codificar números (0-9), símbolos (-\$:/.+) y cuatro letras (ABCD)

### Código UPC/EAN/JAN

La simbología UPC/EAN/JAN es una simbología numérica, de longitud fija, utilizada extensamente en el comercio al detall. El sistema de codificación es idéntico y la única diferencia consiste en la longitud del código.

Existen las siguientes variantes: UPC-A : 12 dígitos (10 sin el 'numero de sistema' y el dígito de control) UPC-E : 7 dígitos (6 sin el dígito de control) EAN-13: 13 dígitos (12 sin el dígito de control)

EAN-8: 8 dígitos (7 sin el dígito de control)

Tanto EAN como UPC pueden ampliarse con 2 o 5 dígitos suplementarios. Generalmente estos dígitos se utlizan en libros y revistas.